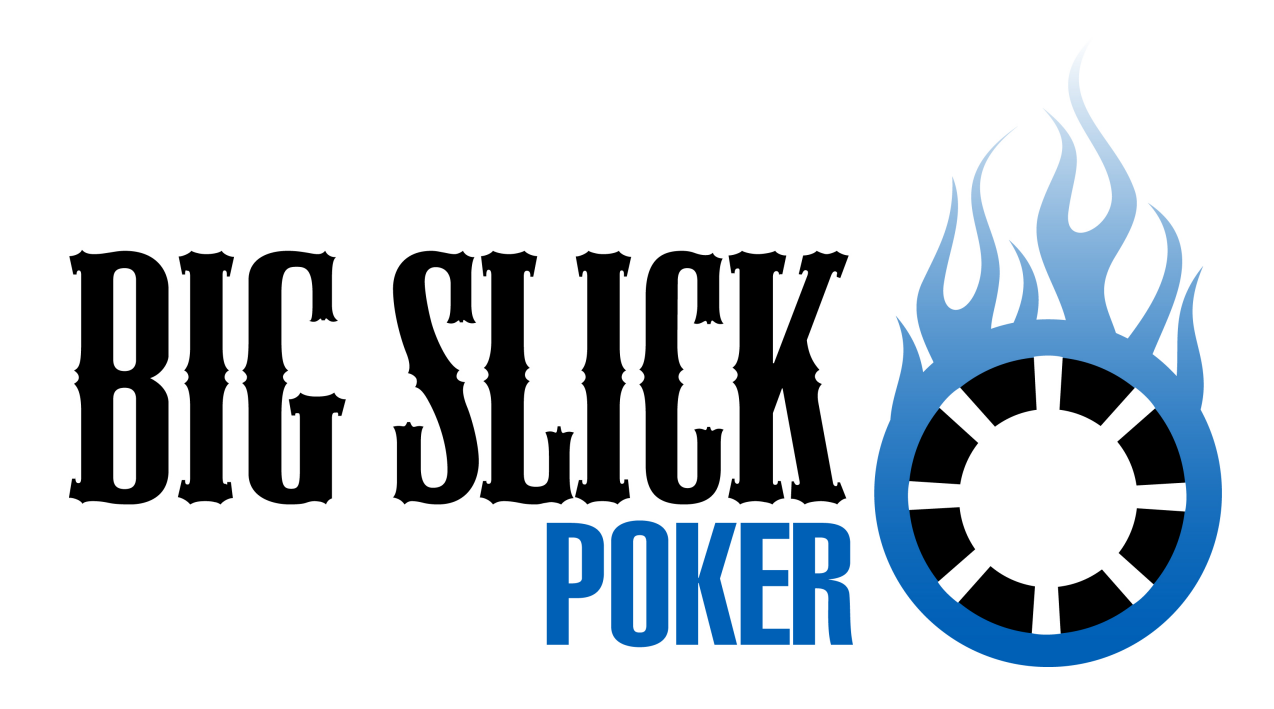

**Big Slick Home Edition: User Guide** 

**Copyright © 2006 SEYS Technologies** 

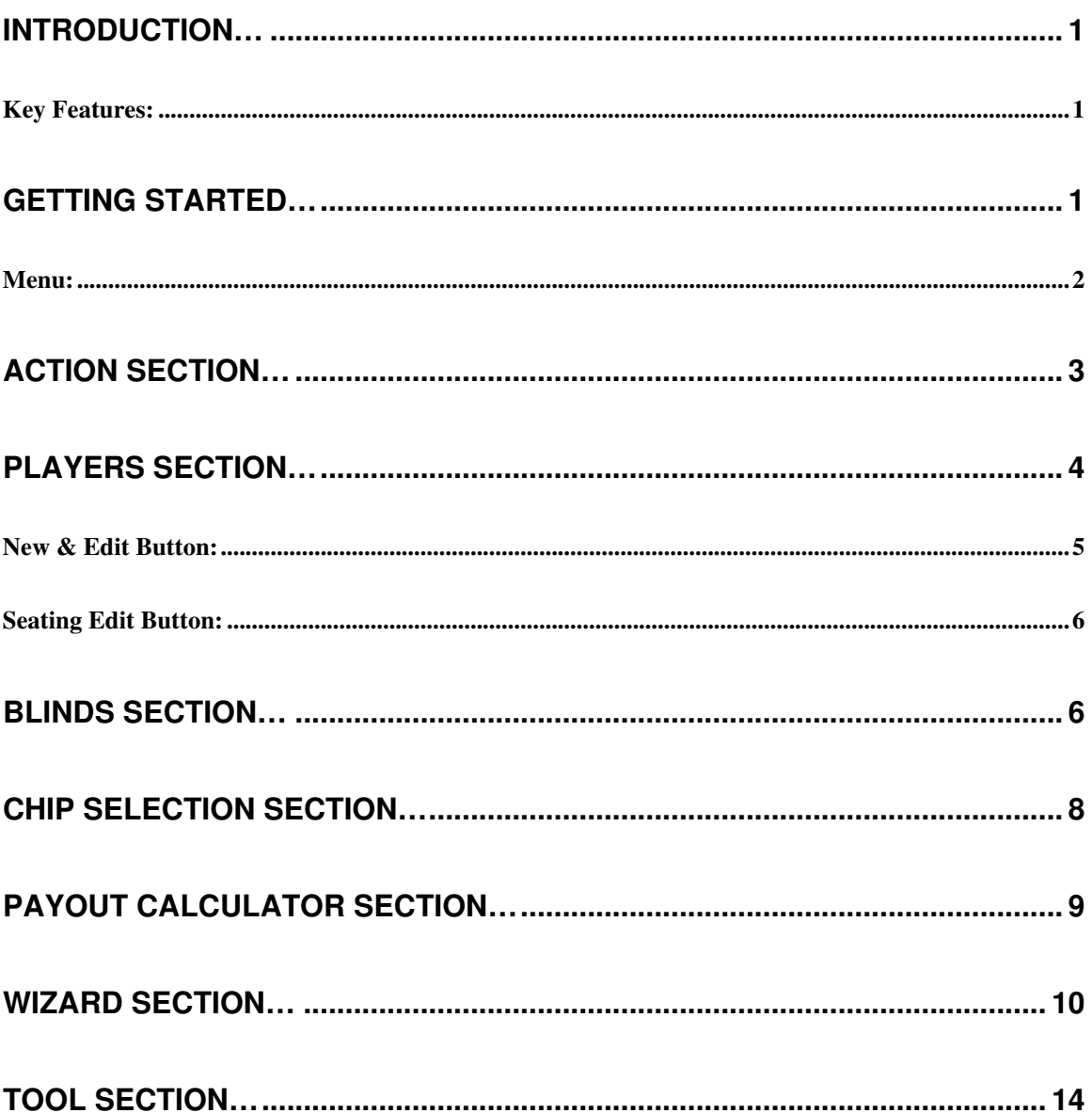

# Introduction… Introduction…

Big Slick Home Edition is the most user friendly Texas Holdem' tournament director software package available today. This user guide will provide you with an overview of each section. Once you have completed this user guide you will be able to configure and modify old and new tournaments.

### **Key Features:**

- $\checkmark$  Extra large blind timer display
- $\checkmark$  Easy to use Wizard for step by step tournament setup
- $\checkmark$  Large big and small blind display
- $\checkmark$  Blind schedule (20 levels)
- $\checkmark$  Configurable blind notification sound
- $\checkmark$  Chip value display
- $\checkmark$  Automatic table and seat assignment (up to 4 tables)
- $\checkmark$  User friendly reports (Top 10, Contact list, etc.)
- $\checkmark$  Payout calculator
- $\checkmark$  Chip calculator

# **Getting Started...**

Big Slick Home Edition is split into five sections Action, Players, Blinds, Chips and Payout Calculator. Each section groups related settings and functions, when running a tournament you may use all or some of these sections.

The Action section is used when the tournament is running. It contains a blind timer, blind values, chip values and player status. This page will be discussed in detail in the **Action Section** (on page 3);

The Players section is used when setting up the tournament. It contains the detailed players list, and seating arrangement. This page will be discussed in detail in the **Players Section** (on page 4).

The Blinds section is also used when setting up the tournament. It contains the blind sound effect, and the blind schedule. This page will be discussed in detail in the **Players Section** (on page 4).

The Chips section is also used when setting up the tournament. It contains the chip images, values and totals. This page will be discussed in detail in the **Chips Section** (on page 8).

The Payout Calculator section is used once the tournament has been completed. It is a tool that makes it easy to determine payouts. This page will be discussed in detail in the **Payout Calculator Section** (on page 9).

This guide will also cover the user friendly Wizard and report features. The Wizard will be discussed in the **Wizard Section** (on page 10). Reports will be discussed in the **Tools Section** (on page 14).

### **Menu:**

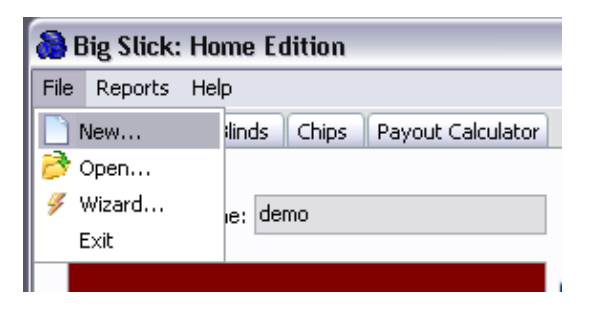

- $\checkmark$  New: Creates a new tournament.
- $\checkmark$  Open: Opens an existing tournament.
- $\checkmark$  Wizard: Starts the Wizard.

 $\checkmark$  Exit: Closes Big Slick.

## **Action Section…**

The Action section is used when the tournament is running. It contains the blind timer, blind values, chip values and player status.

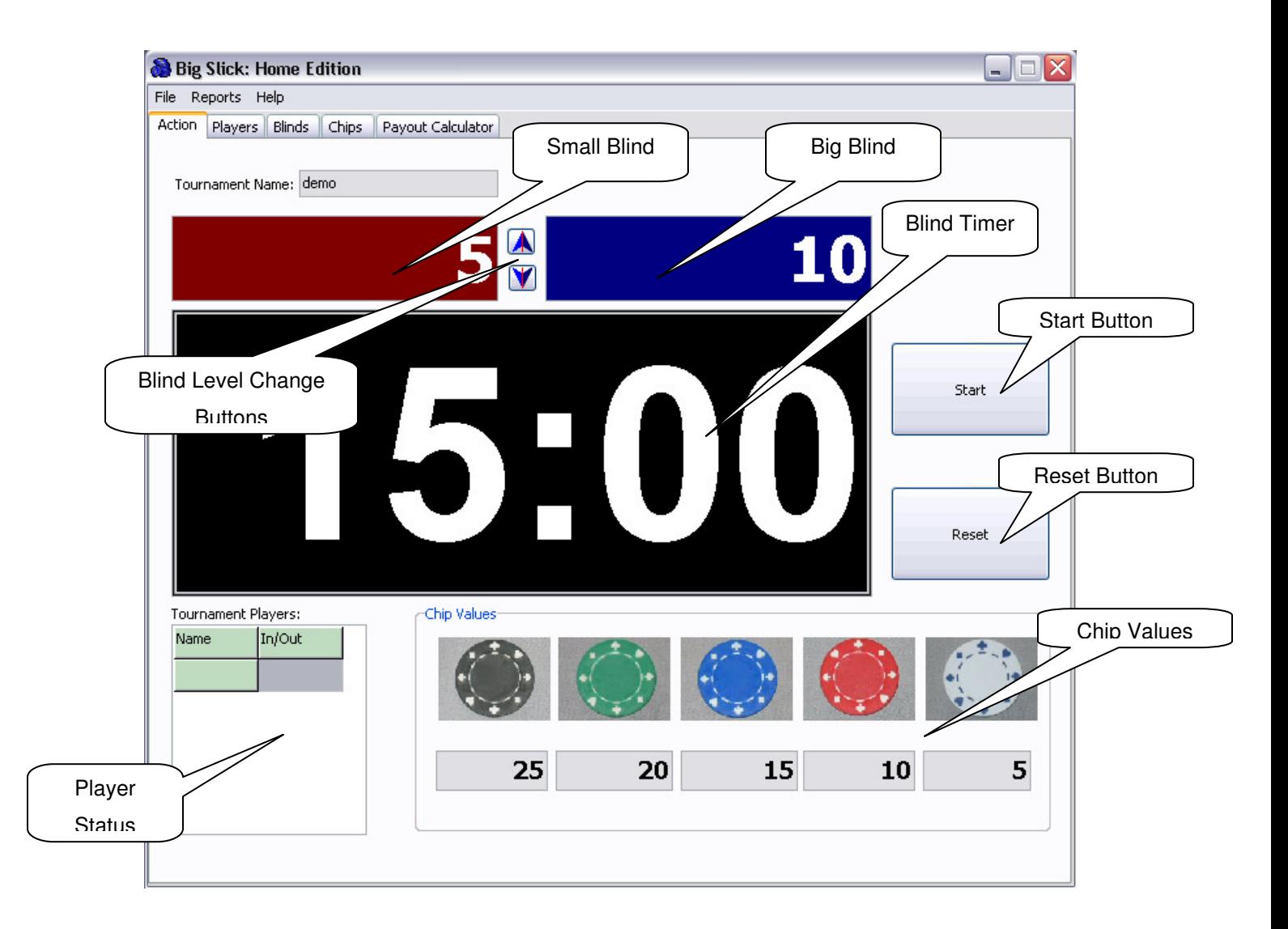

- $\checkmark$  Blind Timer: Time clock that on expiration indicates a blind level change.
- $\checkmark$  Blind Values: The current big (blue) and small (red) blinds.
- $\checkmark$  Chip Values: The chip values for the standard poker chip set.
- $\checkmark$  Player Status: Indicates if a player is in or out of the tournament.
- $\checkmark$  Start Button: Starts and stops the blind timer.
- $\checkmark$  Reset Button: Resets the blind timer to the blind timer value.
- $\checkmark$  Blind Level Change Buttons: These buttons change the blind levels to the last or next level.

## Players Section…

The Players Section is used to setup the tournament. In this section you can add, edit and remove players from the players list. This section is where you can view the seating arrangement.

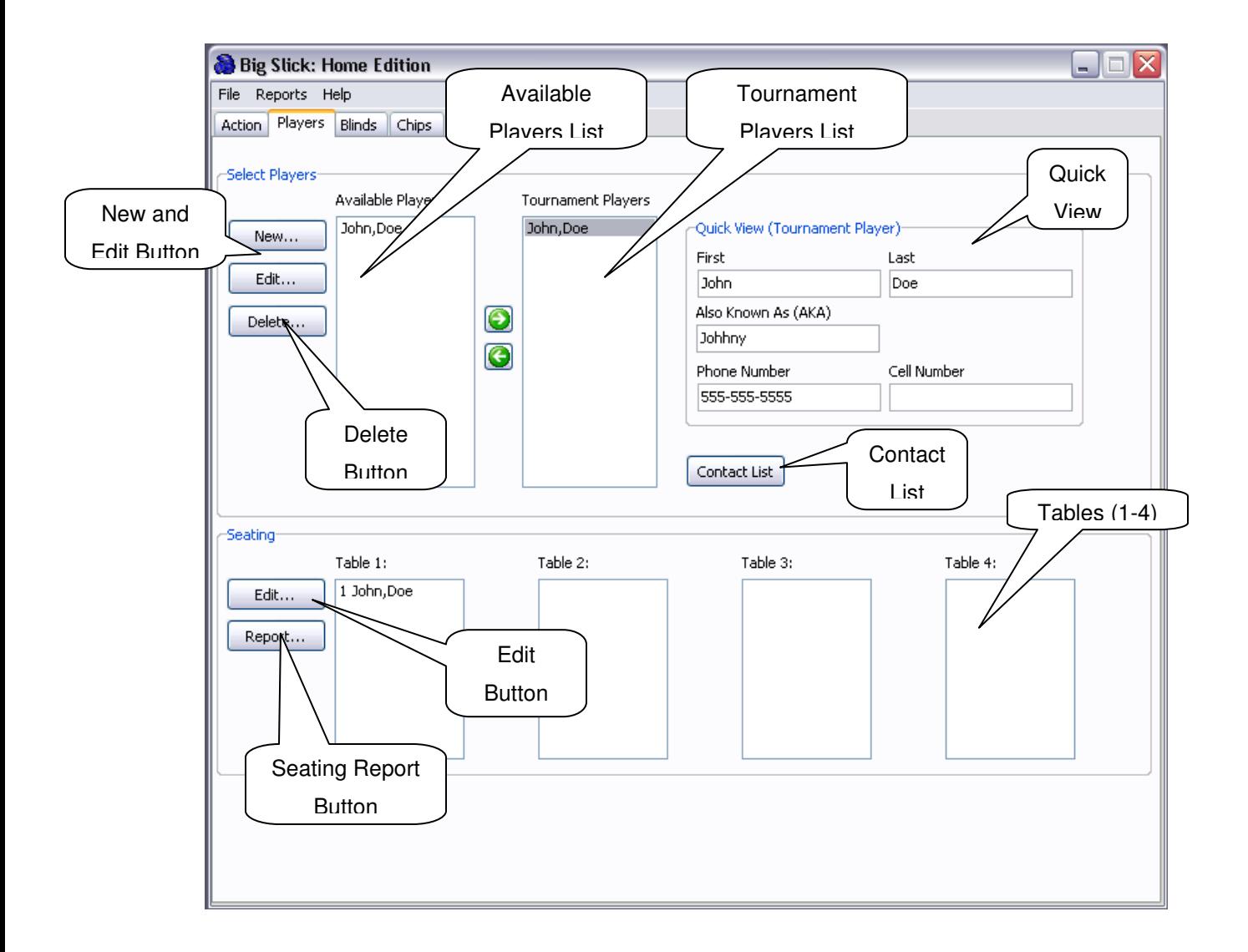

- $\checkmark$  Available Players: A listing of all players in the players list.
- $\checkmark$  Tournament Players: A listing of all players in the tournament.
- $\checkmark$  Quick View: Display of the selected tournament players contact information.
- $\checkmark$  Contact List Button: Creates an HTML report of the players in the current tournament.
- $\checkmark$  New and Edit Buttons (Select Players): Brings up a window to modify the selected player's contact information.
- $\checkmark$  Delete Button (Select Players): Removes the selected player from the players list (permanently removes the player).
- $\checkmark$  Seating: Display of the tables and the tournament seating order.
- $\checkmark$  Edit Button (Seating): Brings up a window that allows the user to edit the table and seating order.
- $\checkmark$  Report Button (Seating): Creates an HTML seating report.

### **New & Edit Button:**

Use this screen to create a new player or to modify and existing players information **[Note modifications to player names are not carried over into old** 

#### **tournaments]**.

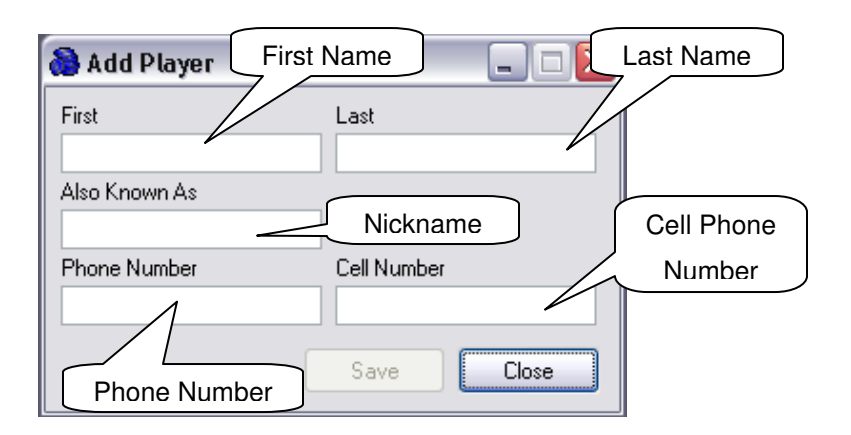

- $\checkmark$  First: Players first name of player.
- $\checkmark$  Last: Players last name of player.
- $\checkmark$  Also Known As: AKA of player.
- $\checkmark$  Phone Number: Players phone number.
- $\checkmark$  Cell Number: Players cell phone number.

### **Seating Edit Button:**

Use this screen to setup up the table and seating order for your tournament. Click on the table column in the player's row to change the table the player will play at. Click on the Seat column in the player's row to change the seat the player will be seated at. Big Slick has the feature of random seating generation. For random seating just specify the number of tables and click the random button.

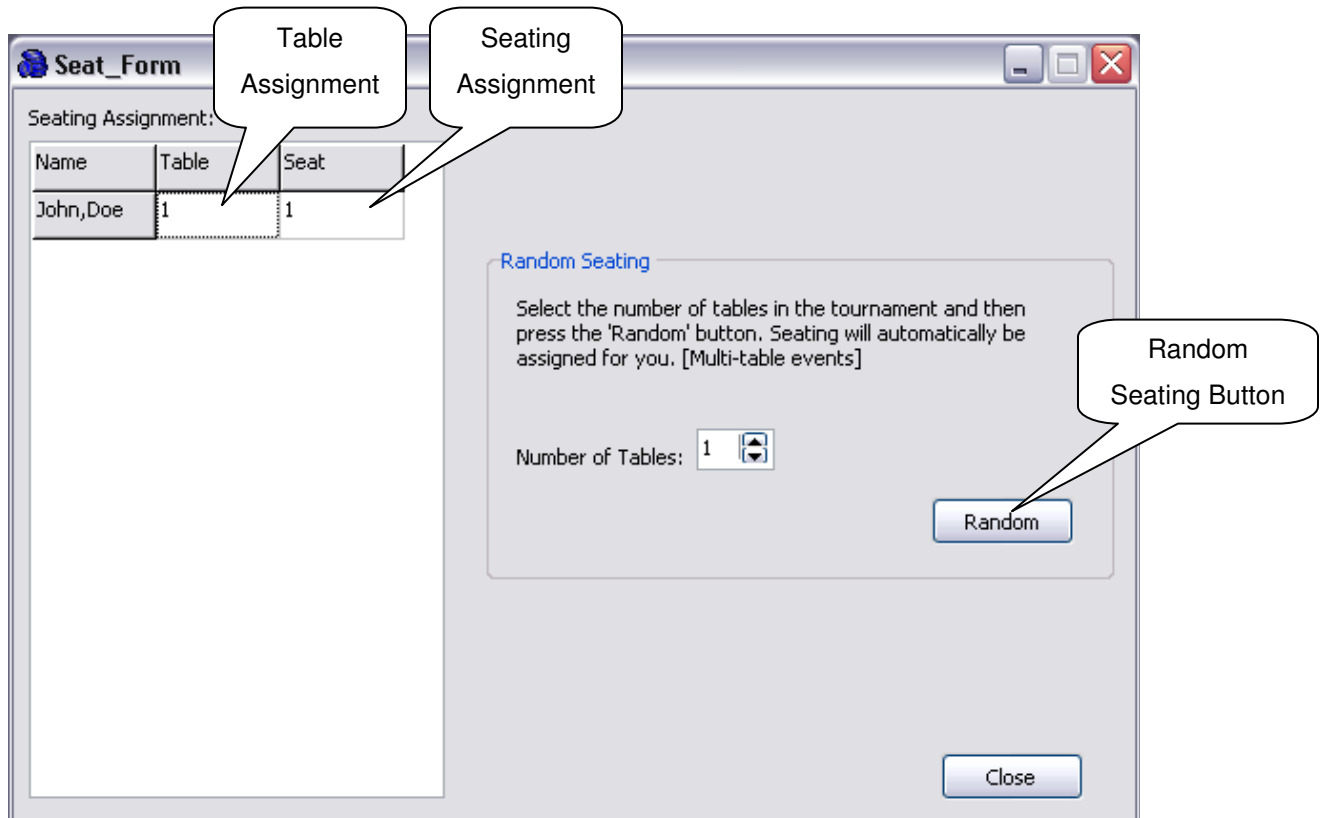

## Blinds Section…

The Blinds Section is used to setup the blind schedule and blind sound for the tournament.

*Version 1.00* 6

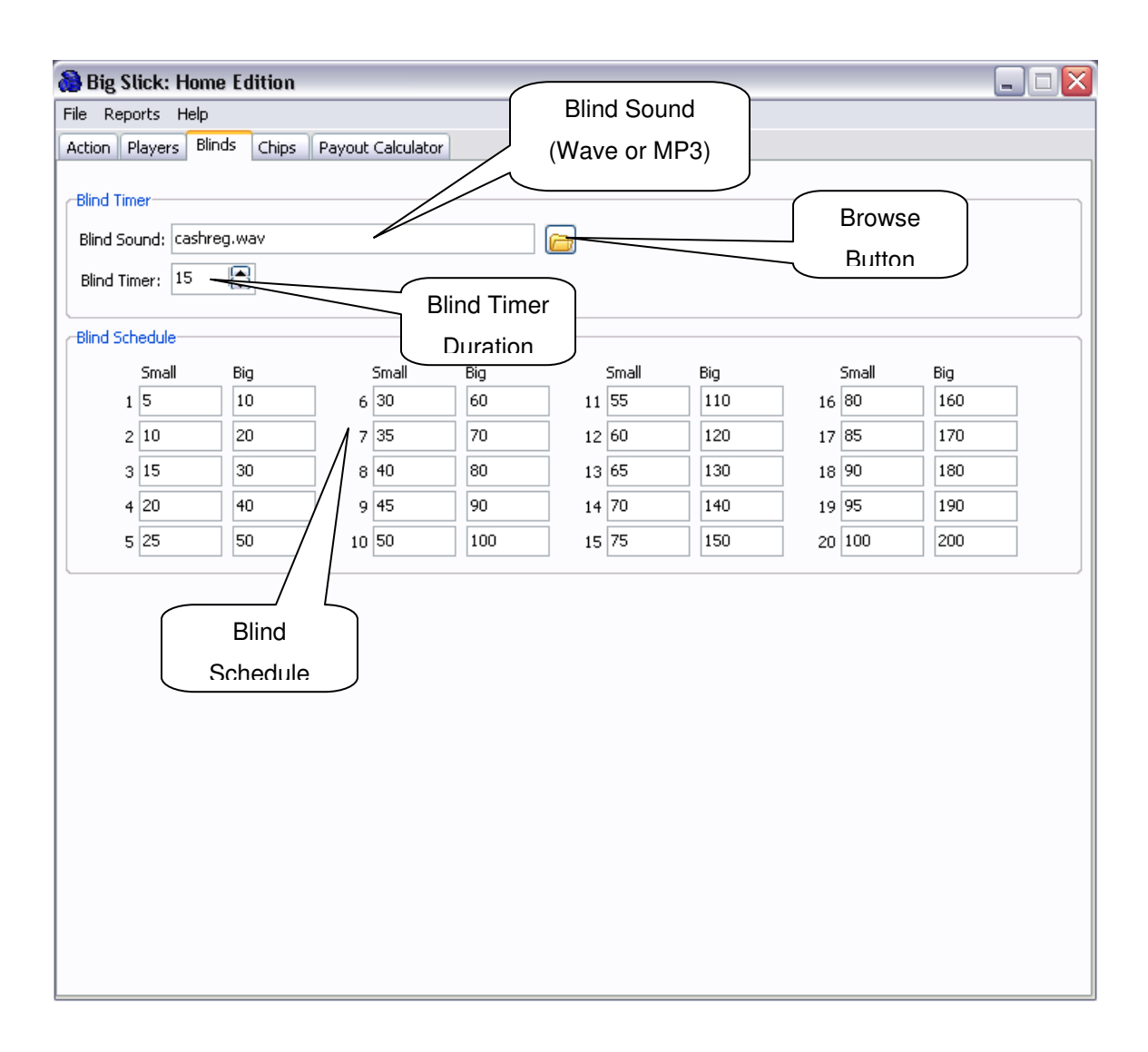

- $\checkmark$  Blind Sound: The sound that is played on blind timer expiration.
- $\checkmark$  Browse Button: Click this button to browse for blind sounds.
- $\checkmark$  Blind Timer: The blind timer duration.
- $\checkmark$  Blind Schedule: Consists of 20 different blind levels. The program automatically steps through the blind levels when the blind timer expires **[any unused blind levels set to zero]**.

# Chip Selection Section…

The Chip Selection Section (optional) is used to setup the tournaments chip values and quantities. This screen provides the user with the ability to easily tweak the chip quantities and values the desired total value.

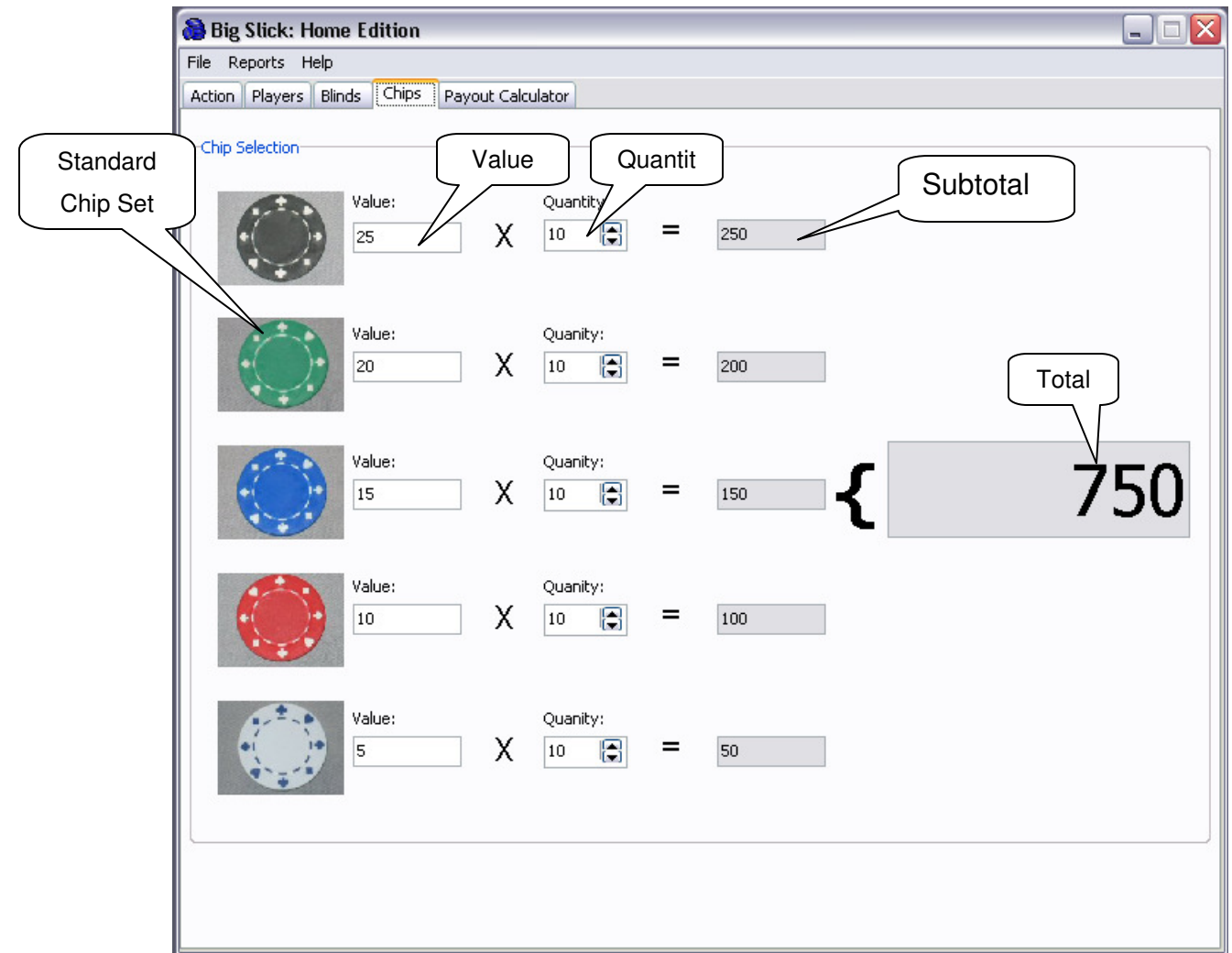

- $\checkmark$  Standard Chip Set: The standard chip set is provide and includes black, green, blue, red and white.
- $\checkmark$  Value: The corresponding value of the chip.
- $\checkmark$  Quantity: The quantities of each chip used in the tournament.
- $\checkmark$  Subtotal: The total value of each color of chip (Value  $*$  Quantity).

 $\checkmark$  Total: The total off all the colors of chips.

## Payout Calculator Section…

The Payout Calculator Section (optional) is used to determine the tournament payout structure. This screen provides an easy to use interface for adjust the payout percentages to determine what the payouts will be.

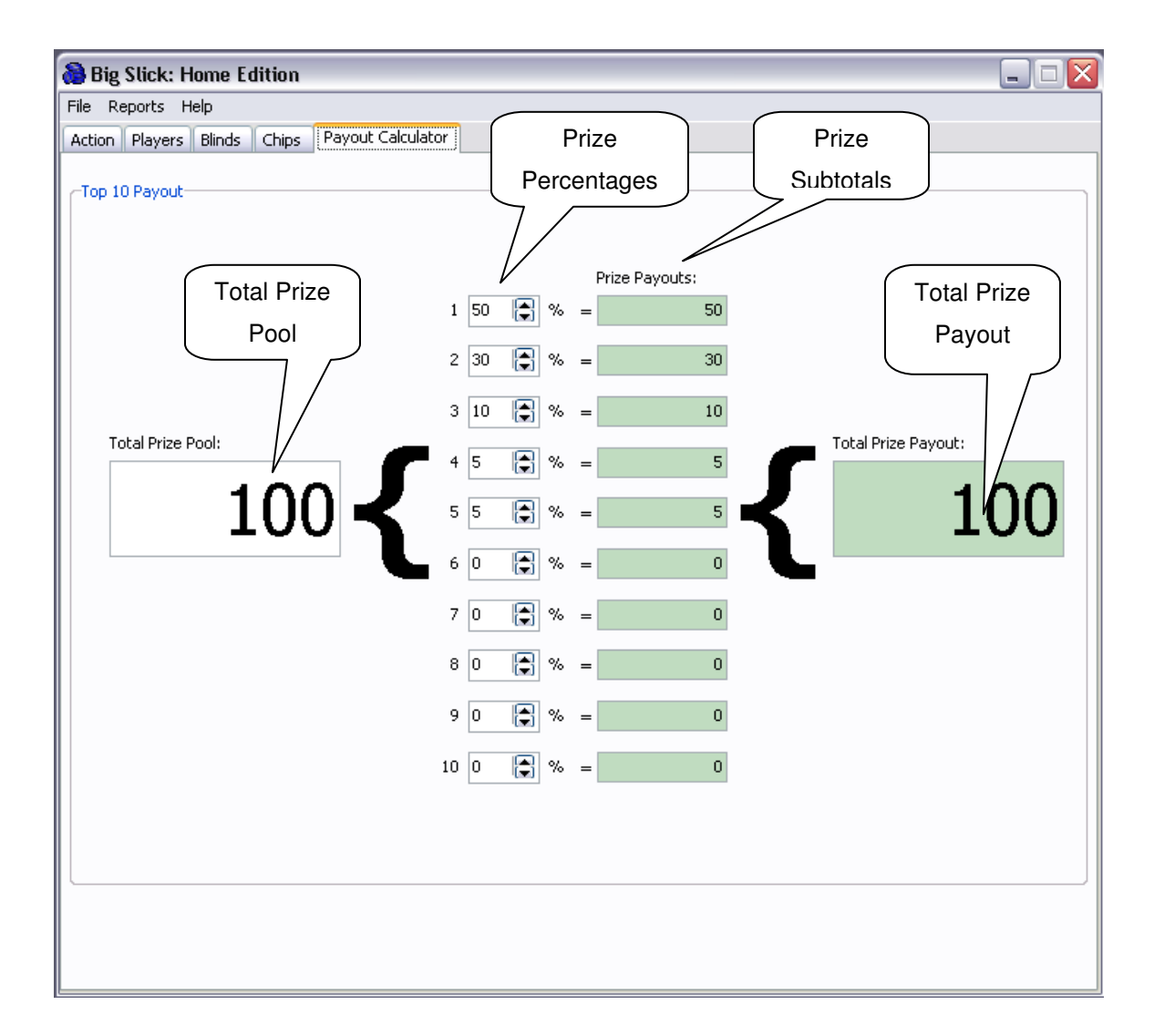

- $\checkmark$  Total Prize Pool: The tournaments total price amount.
- $\checkmark$  Prize Percentages: The tournaments top ten payout percentages.
- $\checkmark$  Prize Subtotals: The prize amount for each of the top ten payouts.

 $\checkmark$  Total Prize Payout: The sum of prize subtotals. This total payout will change to green when the prize payout equals the prize pool. If the prize payout is greater then the prize pool the total payout will turn red.

### Wizard Section…

The Wizard Section takes the user step by step to setup a tournament. The user will specify the tournament name, blind timer, blind schedule, blind sound and players.

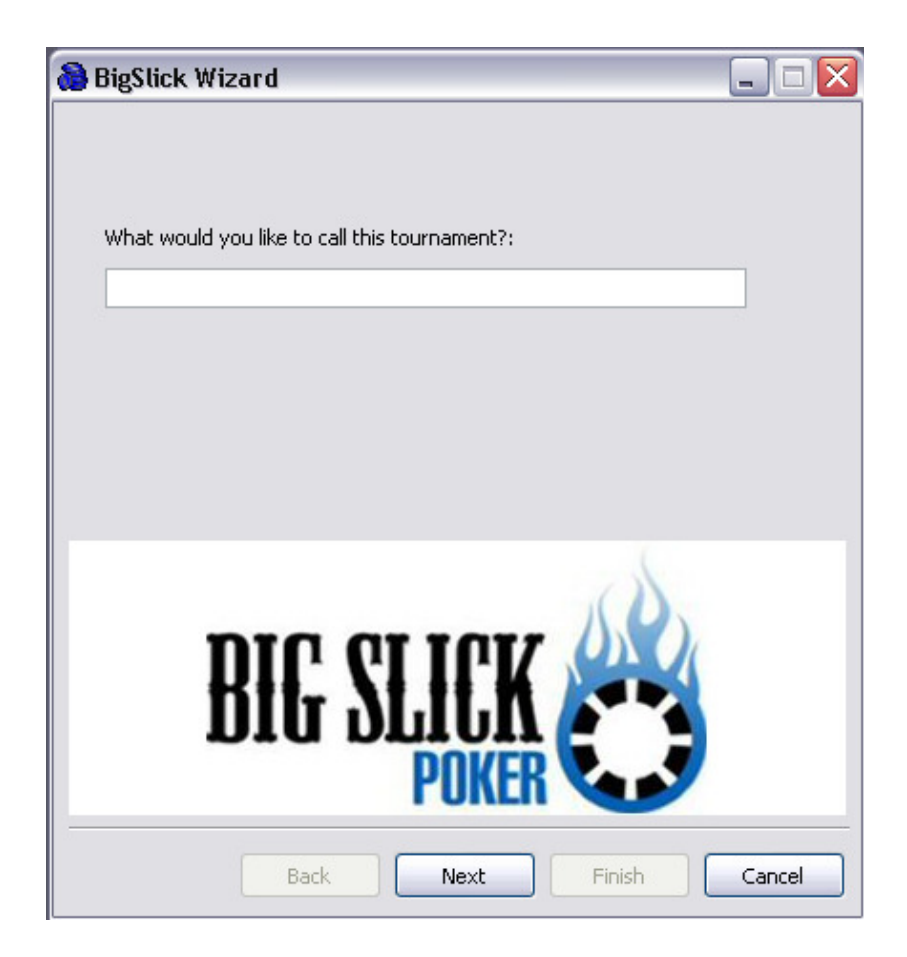

- $\checkmark$  Asks the user to name the tournament.
- $\checkmark$  Press the next button to advance in the wizard.
- $\checkmark$  Press the cancel button to exit the wizard without saving.

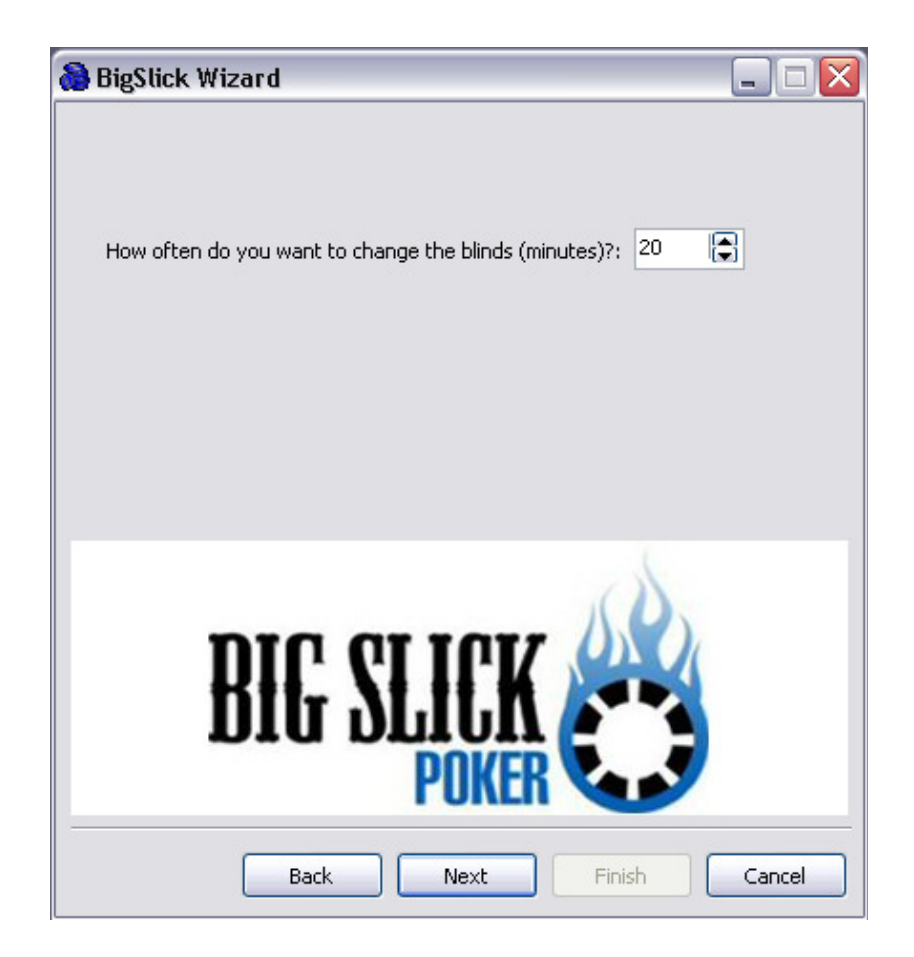

- $\checkmark$  Asks the user to specify the time between blind level changes.
- $\checkmark$  Press the next button to advance in the wizard.
- $\checkmark$  Press the back button to go back to the previous screen.
- $\checkmark$  Press the cancel button to exit the wizard without saving.

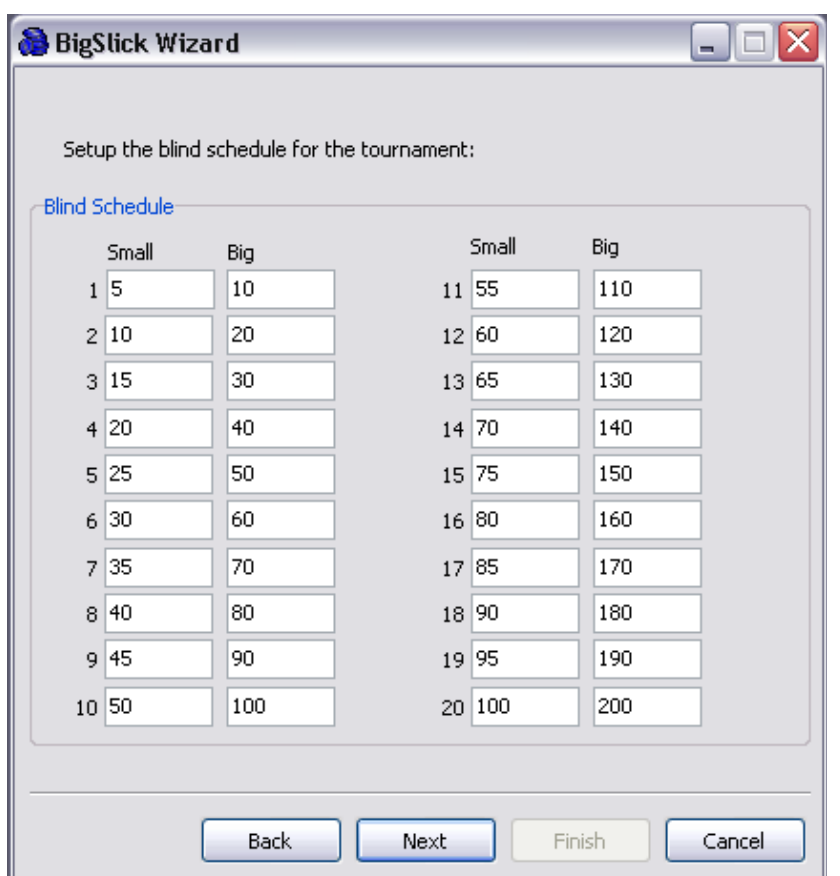

- $\checkmark$  Asks the user to specify the blind schedule to be used in the tournament.
- $\checkmark$  Press the next button to advance in the wizard.
- $\checkmark$  Press the back button to go back to the previous screen.
- $\checkmark$  Press the cancel button to exit the wizard without saving.

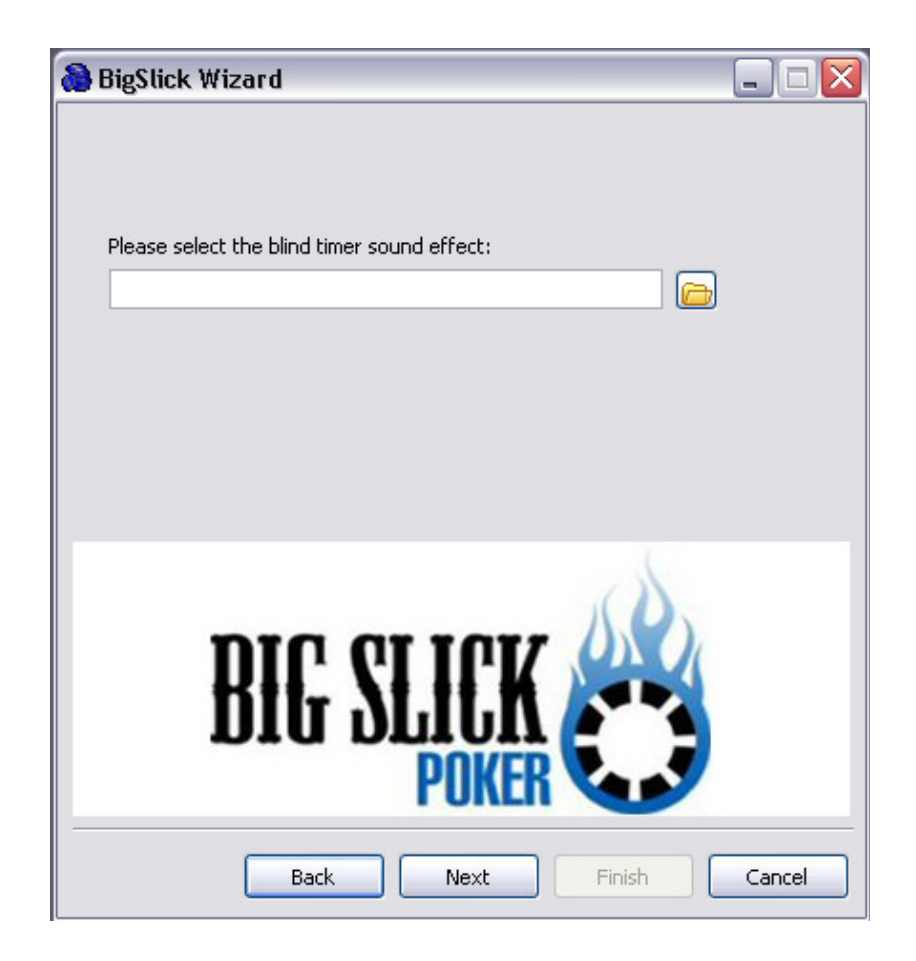

- $\checkmark$  Asks the user to specify the blind sound that is played when the blind timer expires.
- $\checkmark$  Press the next button to advance in the wizard.
- $\checkmark$  Press the back button to go back to the previous screen.
- $\checkmark$  Press the cancel button to exit the wizard without saving.

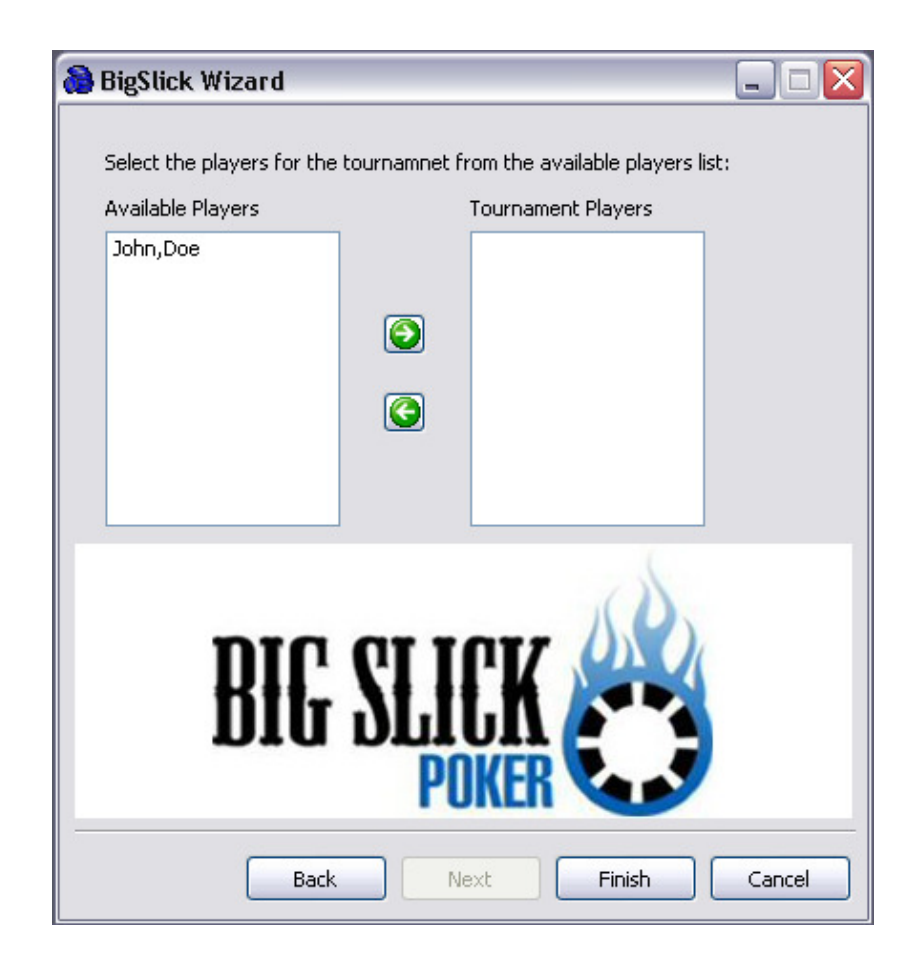

- $\checkmark$  Asks the user to select the players from the available players list for the current tournament.
- $\checkmark$  Press the finish button to complete the wizard.
- $\checkmark$  Press the back button to go back to the previous screen.
- $\checkmark$  Press the cancel button to exit the wizard without saving.

# Tool Section…

The Tools section provides the following tools and reports:

- $\checkmark$  Tournament Contact List
- $\checkmark$  Top 10 List
- $\checkmark$  Seating List